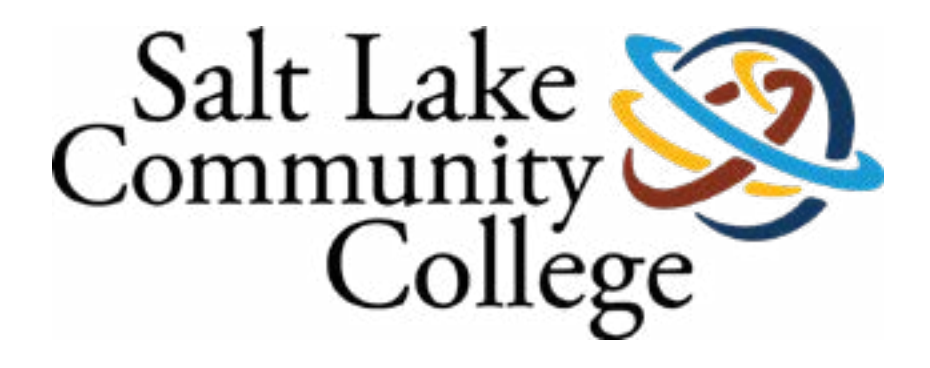

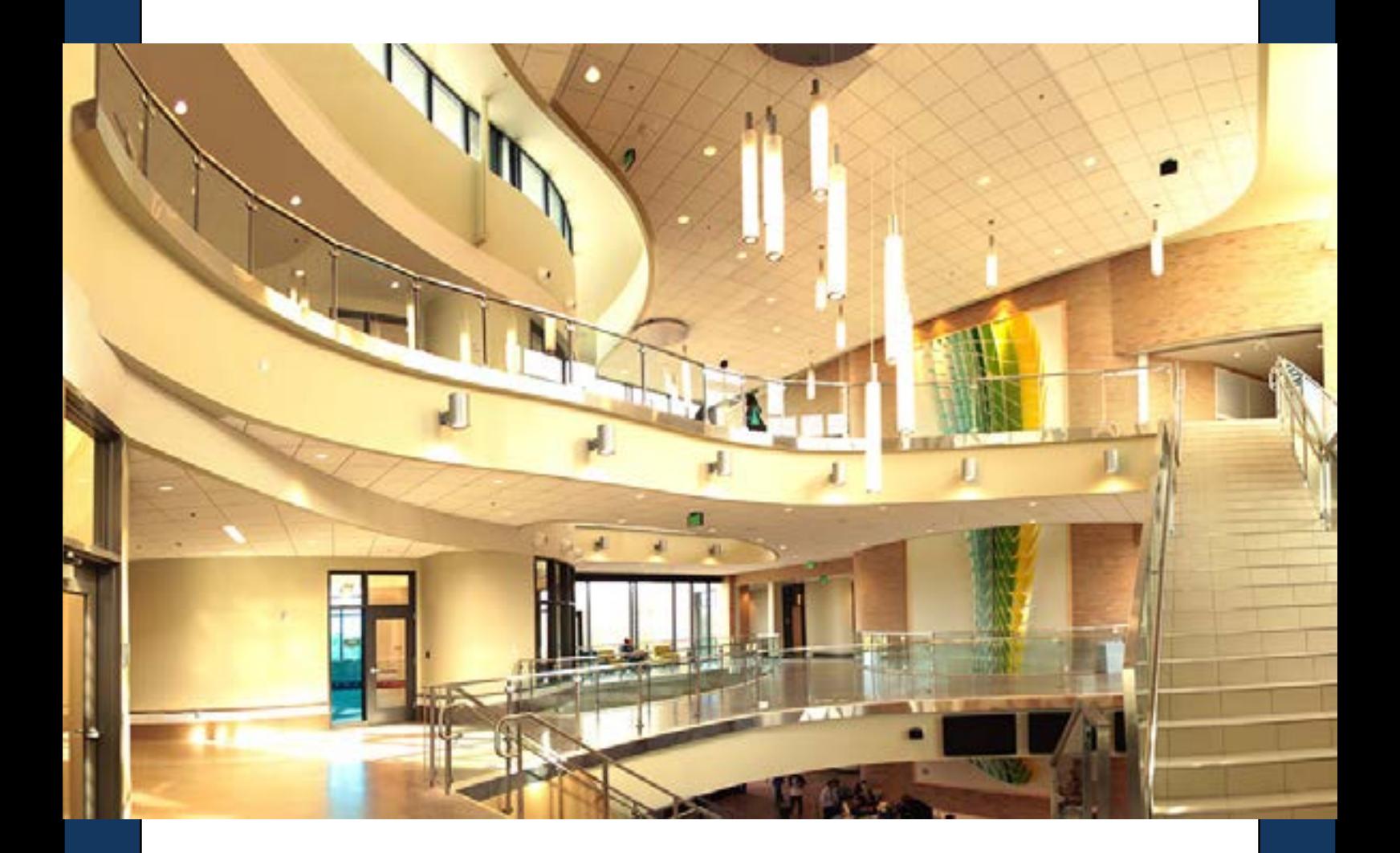

# ii Handshake

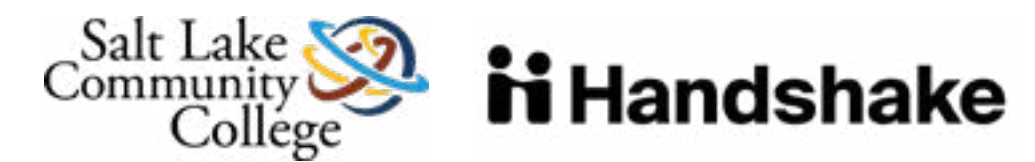

## **JOIN THE COMMUNITY**

Thank you for your interest in recruiting at Salt Lake Community College. We cannot wait for you to get connected with our students and alumni who are looking to work for organizations like yours.

- Manage all your campuses and post positions once.
- A mobile experience
- Update your job postings, view applicants, and more all while on the go using Handshake's responsive design.
- Engage with students and alumni in the SLCC Handshake community.
- To start go to:

SLCC Handshake is Career Services' online system for posting jobs, internships, and career positions. Its features allow you to:

# HOW TO ACCESS AND COMPLETE YOUR SLCC HANDSHAKE ACCOUNT AND PROFILE

**EMPLOYERS WHO HAVE A HANDSHAKE ACCOUNT BUT NOT A SLCC HANDSHAKE ACCOUNT.** 

### slcc.joinhandshake.com

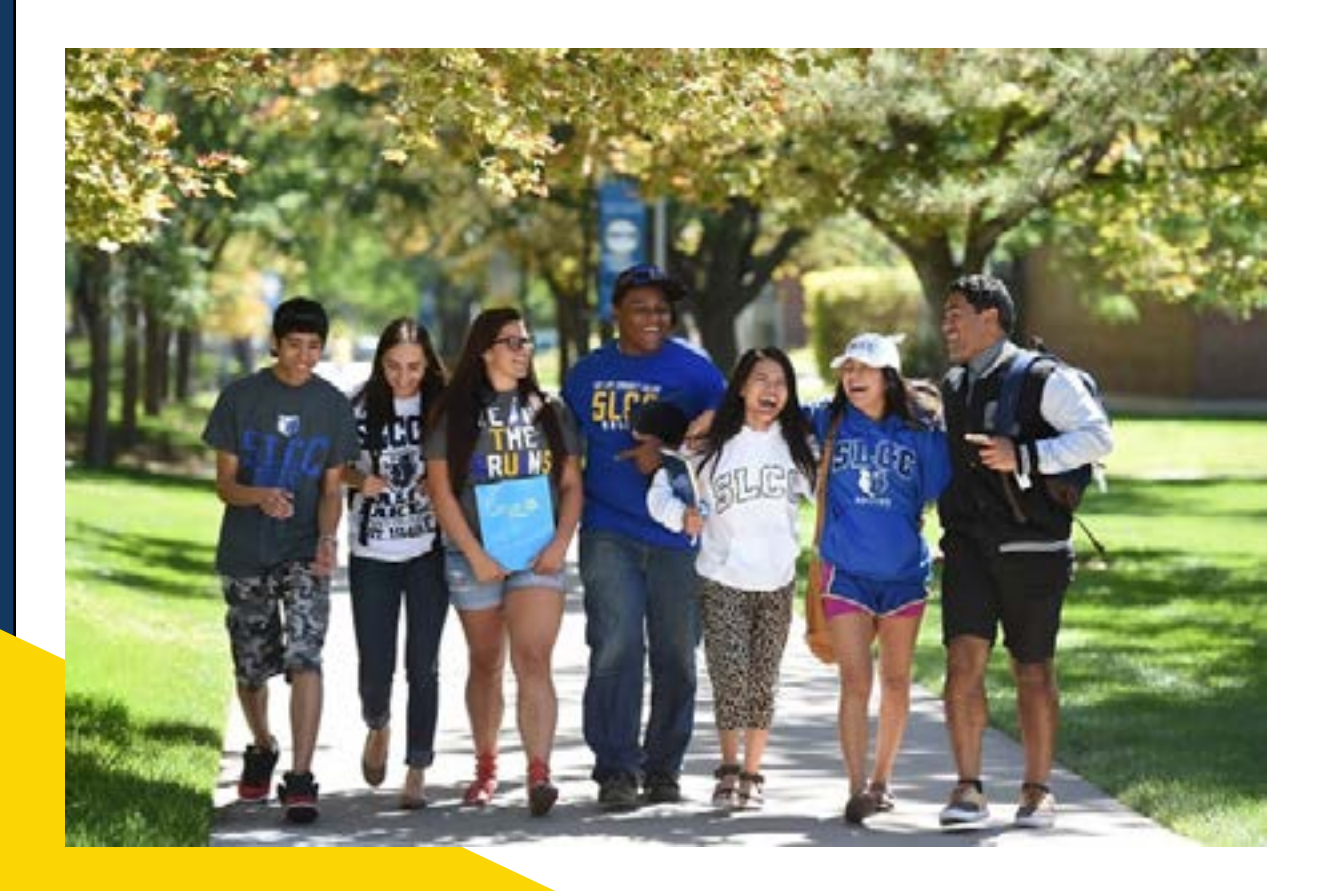

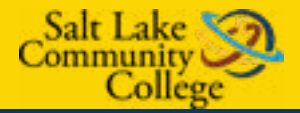

If you have an account in Handshake, but are not connected with SLCC, follow these instructions to add SLCC as a school.

Log into Handshake and select "Schools" on the left-hand side.

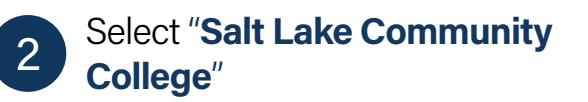

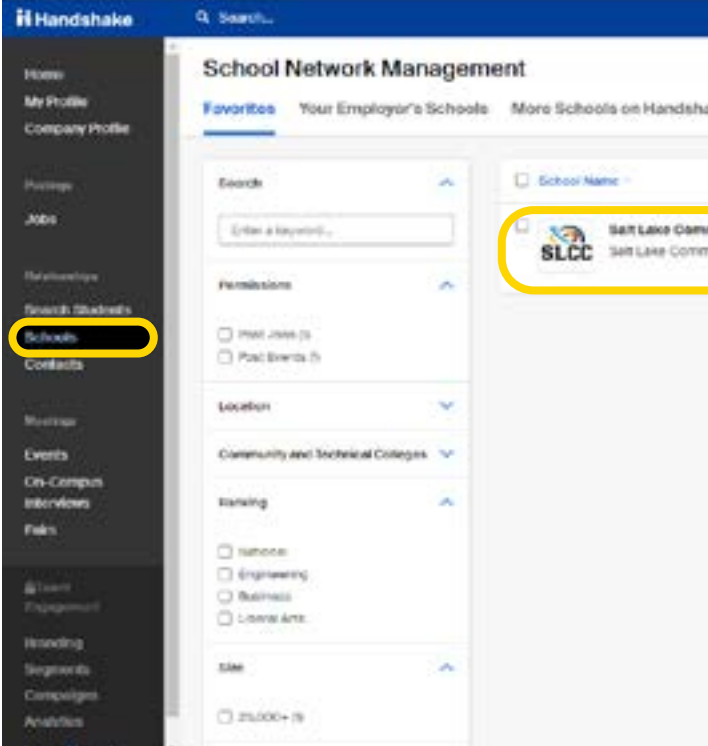

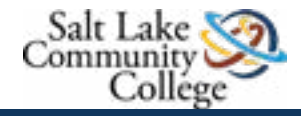

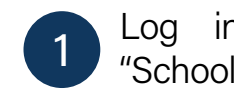

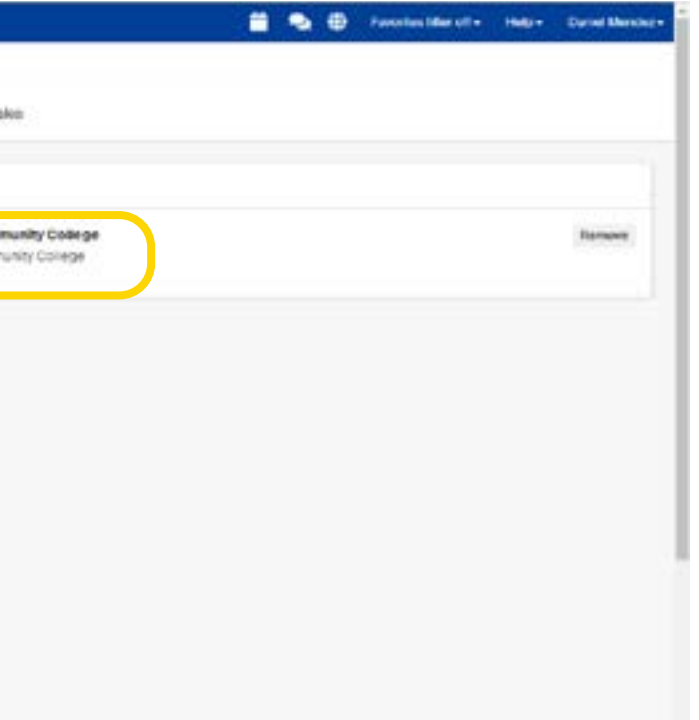

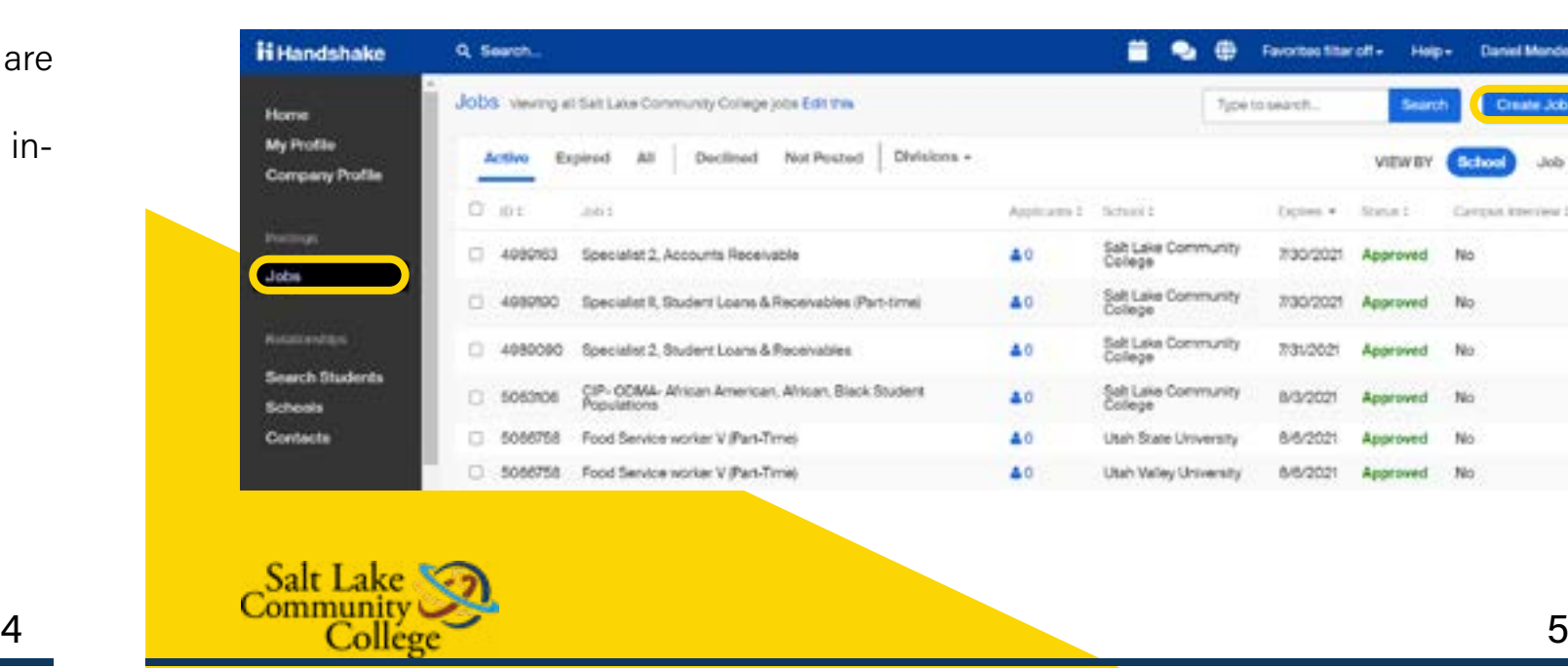

**EMPLOYERS WITHOUT ANY HANDSHAKE ACCOUNT.** 

To create an account in SLCC Handshake, go to slcc.joinhandshake.com

#### TIPS FOR SETTING UP YOUR EMPLOYER ACCOUNT

- Read over SLC Recruiting Policies and make sure the types of jobs and events you are requesting complies with these principles.

- Be sure your company profile is complete with company contact information that includes:

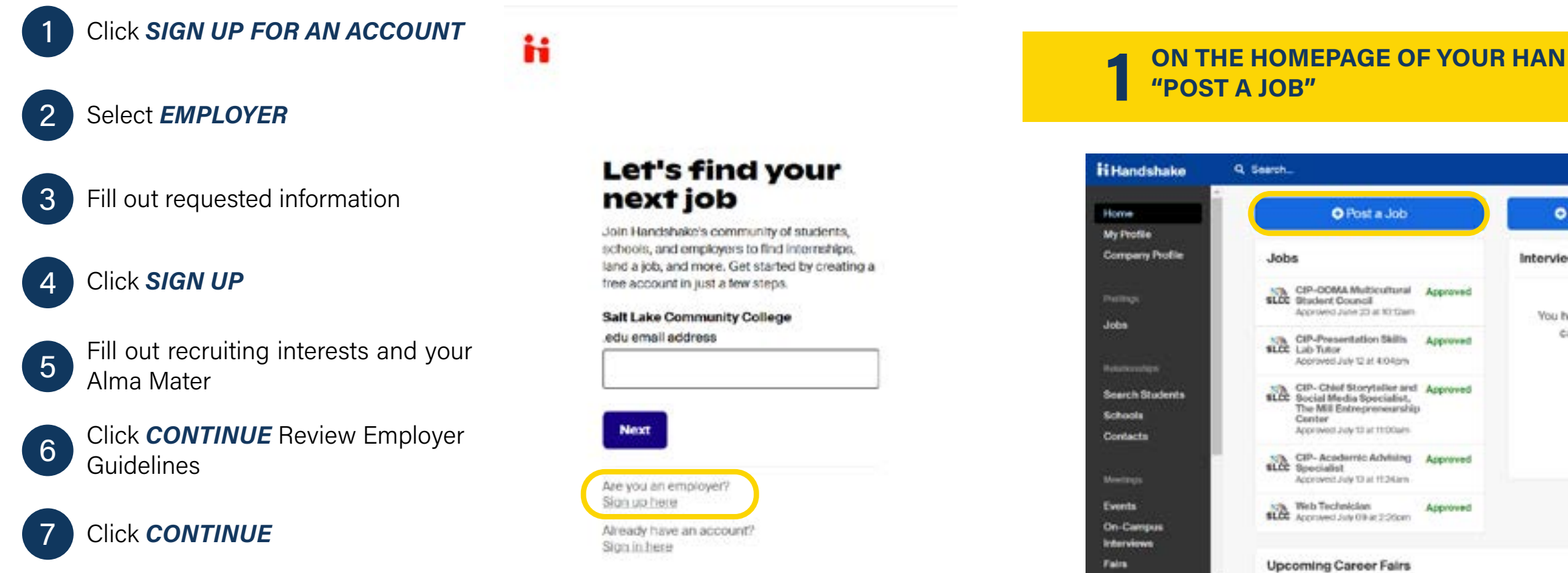

- Address (One that is not residential)
- Phone number
- Email
- Website

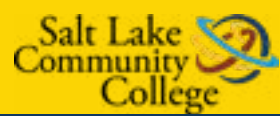

# HOW TO POST A JOB TO YOUR SLCC HANDSHAKE ACCOUNT

Once you have been approved to post positions at SLCC, there are two ways to post a job:

# ON THE HOMEPAGE OF YOUR HANDSHAKE ACCOUNT, CLICK "POST A JOB"

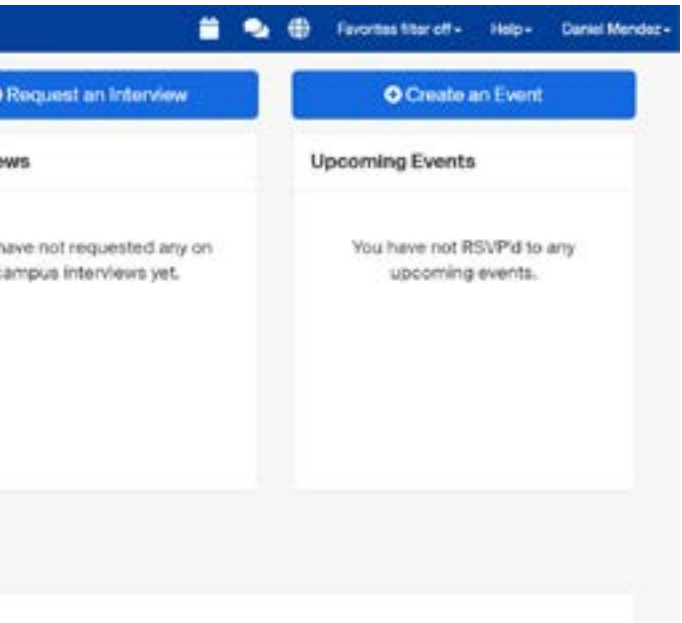

### CLICK THE JOBS TAB AND CLICK "CREATE JOB" 2

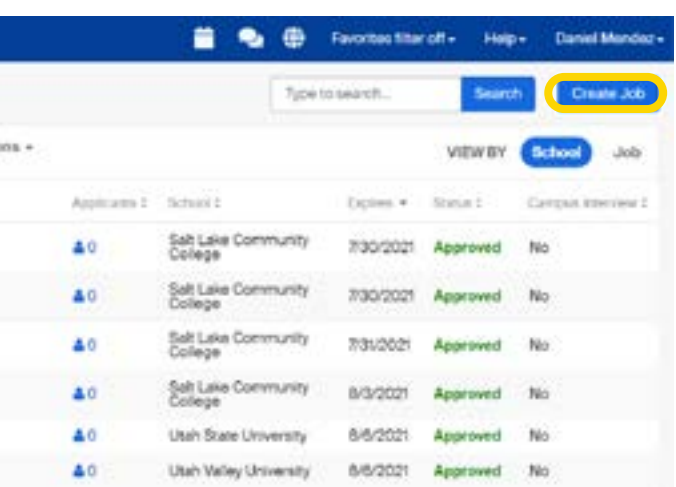

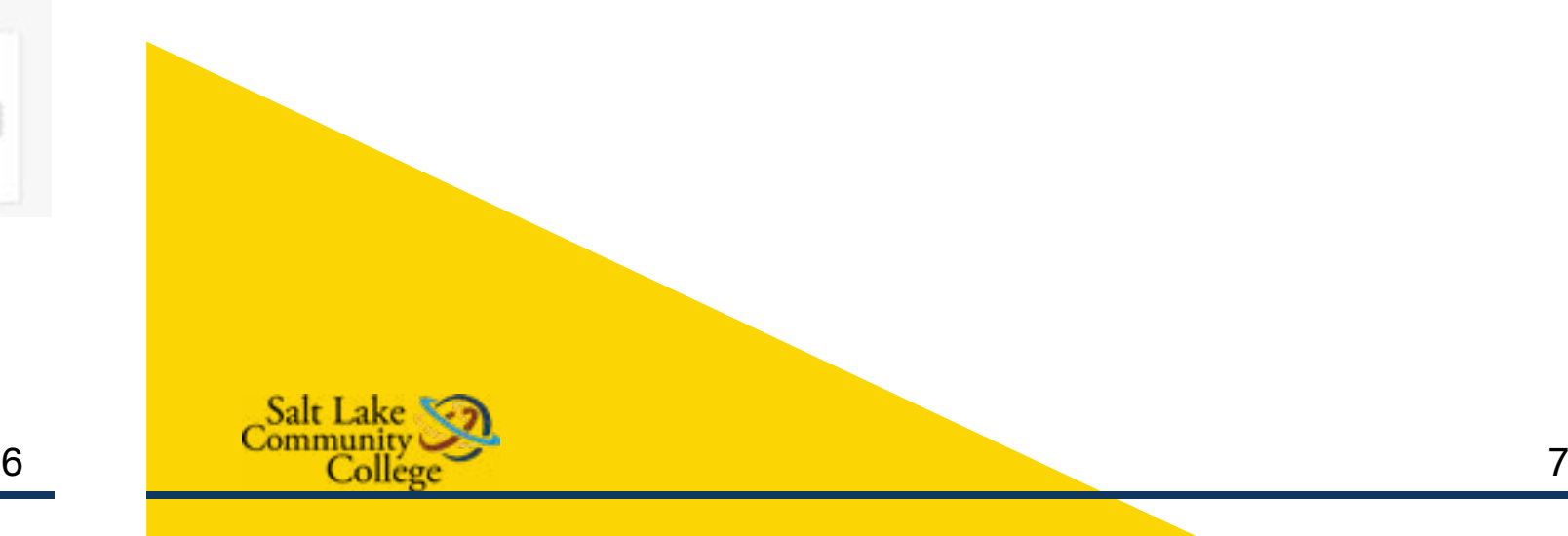

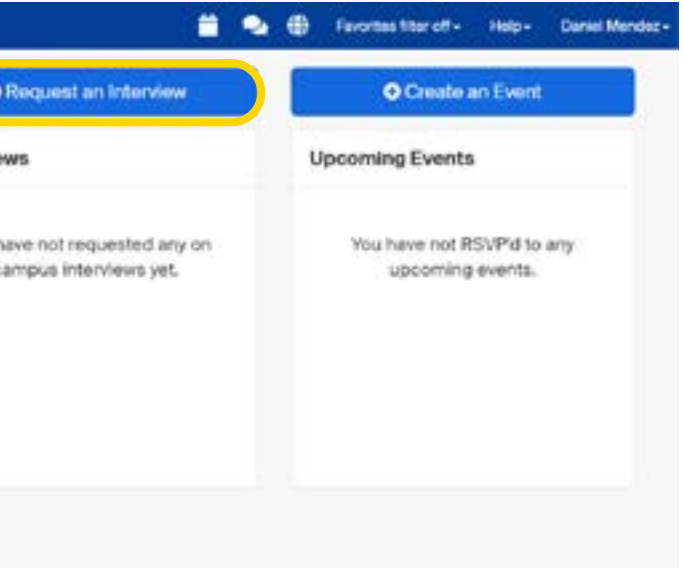

# GO THROUGH THE REQUIRED PAGES ON HANDSHAKE FOR THE 3 JOB POSTING.

There are four required pages of the job posting form: Basics, Details, Preferences, and Schools. You do not have to fill out every field to create your job – required inputs will be identified with an asterisk (\*). NOTE: the more fields you complete, the more likely you will be to attract well-qualified candidates.

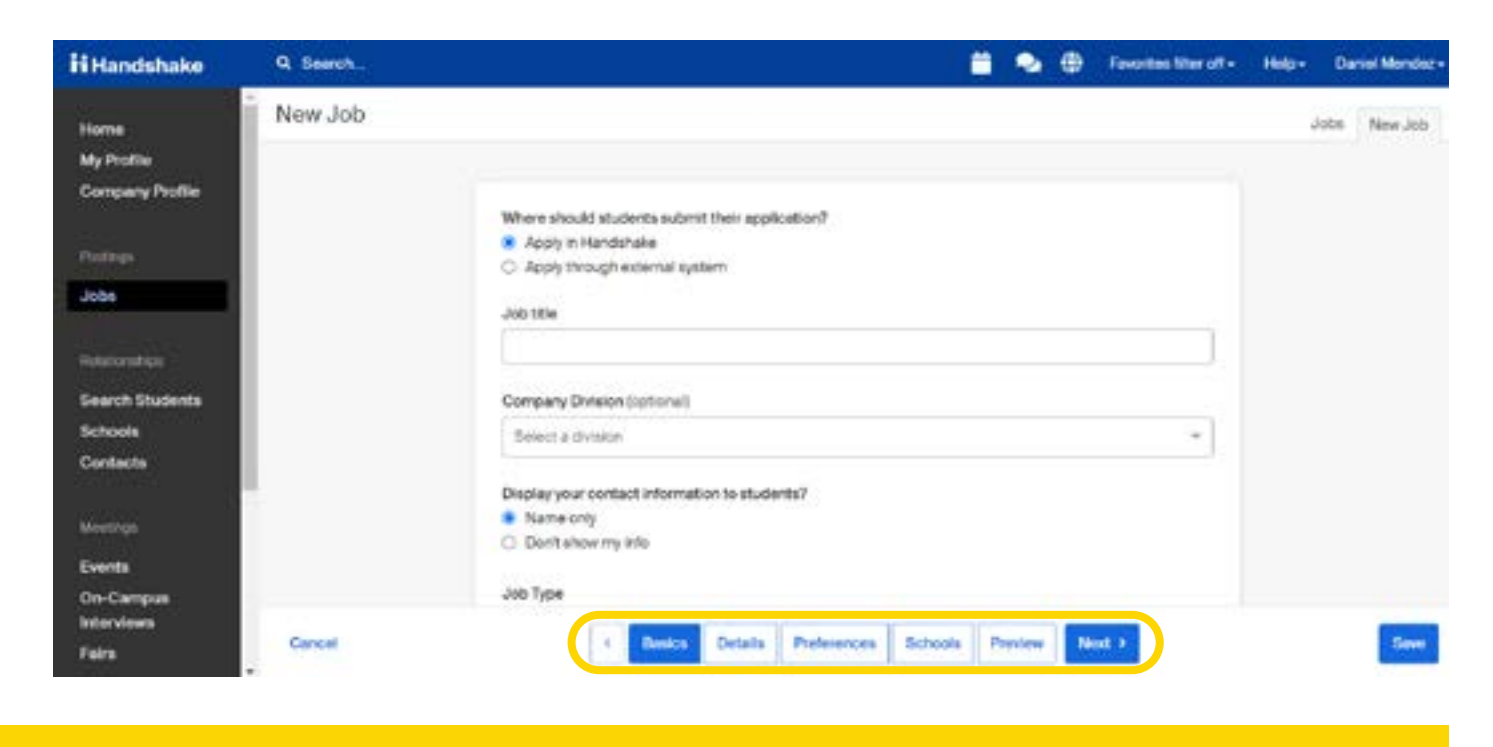

### SELECT SLCC TO POST AT AND CREATE YOUR JOB POSTING.

You can add other schools to job postings even aer they are initially created. To do this, return to this screen and click the  $+$  button next to the school's name.

Once you have finished editing your job posting, select Slat Lake Community College from the "Search your schools to add job postings" and "Save" to post your job.

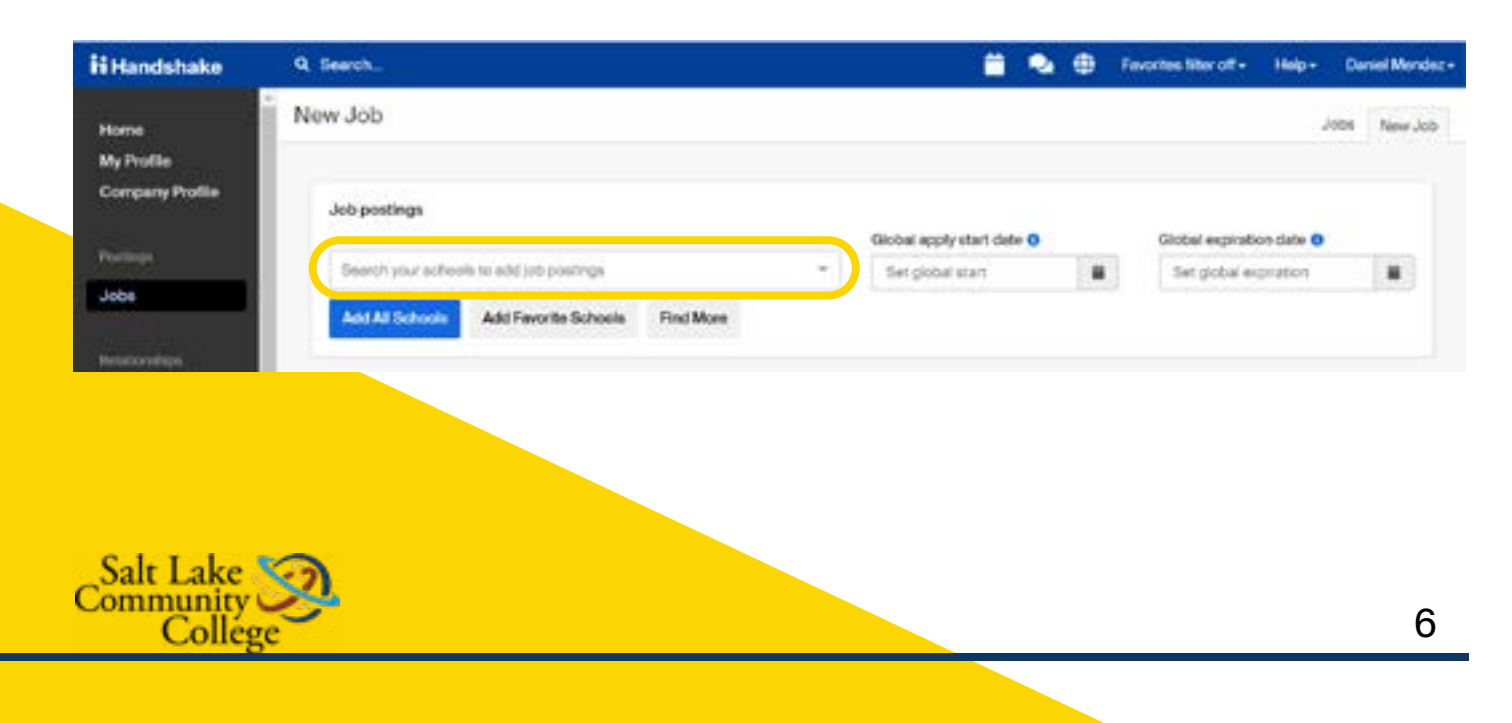

# HOW TO CREATE AN ON-CAMPUS INTERVIEW **SCHEDULE**

At Salt Lake Community College, upon clicking Create, your jobs will go through an approval process before being visible to students.

Once you have posted a job to a school, you may want to request a virtual interview schedule.

# **LOG INTO YOUR HANDSHAKE ACCOUNT AND SELECT REQUEST AN 1INTERVIEW.**

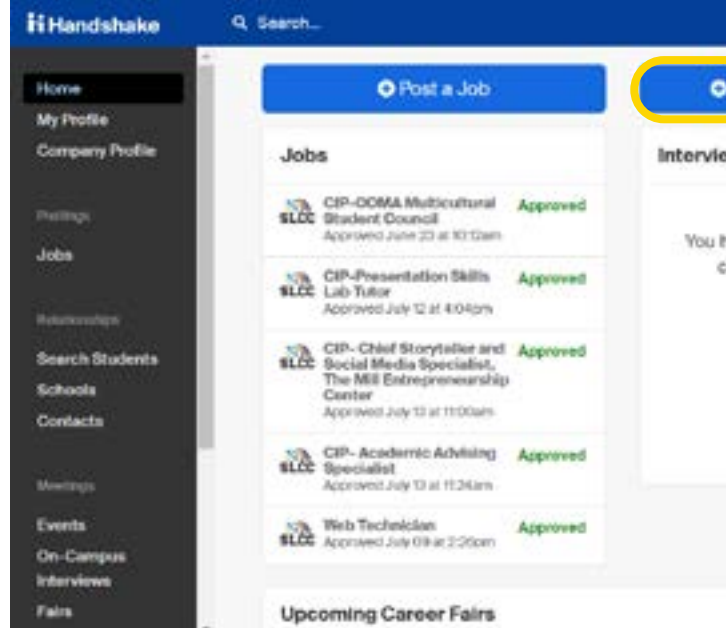

Select date of interview

A pop-up tab will open

#### CLICK NEXT, THEN FILL OUT THE TIMELINE TAB FOR YOUR INTERVIEW SCHEDULE 3

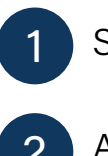

Click "Add Date" 4) button to confirm

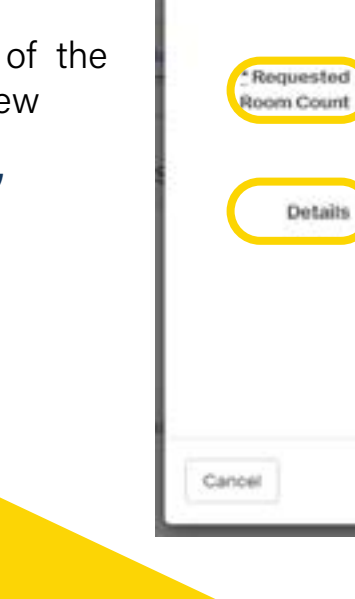

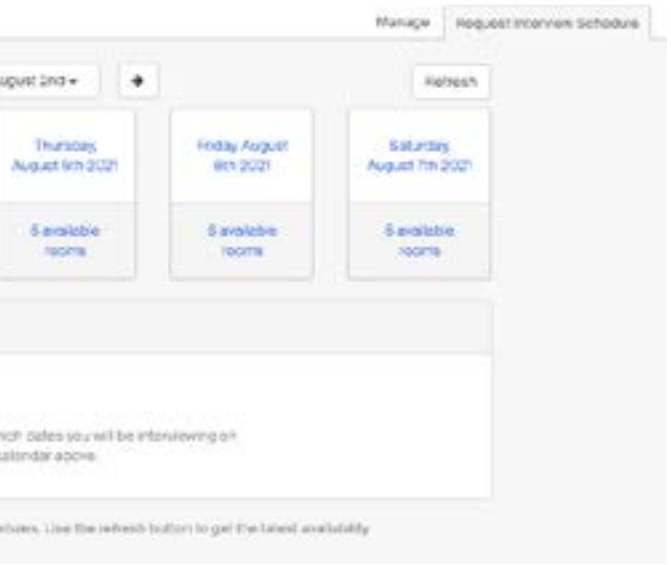

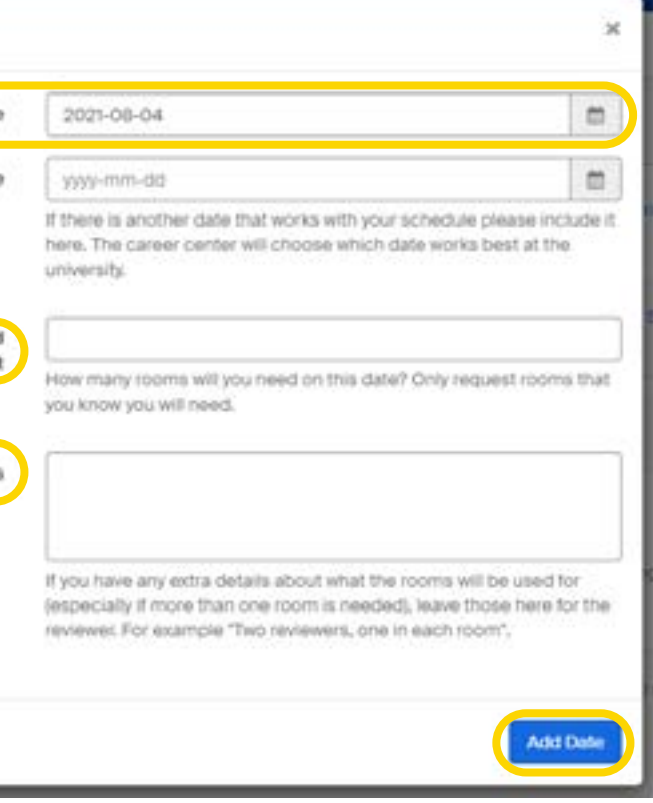

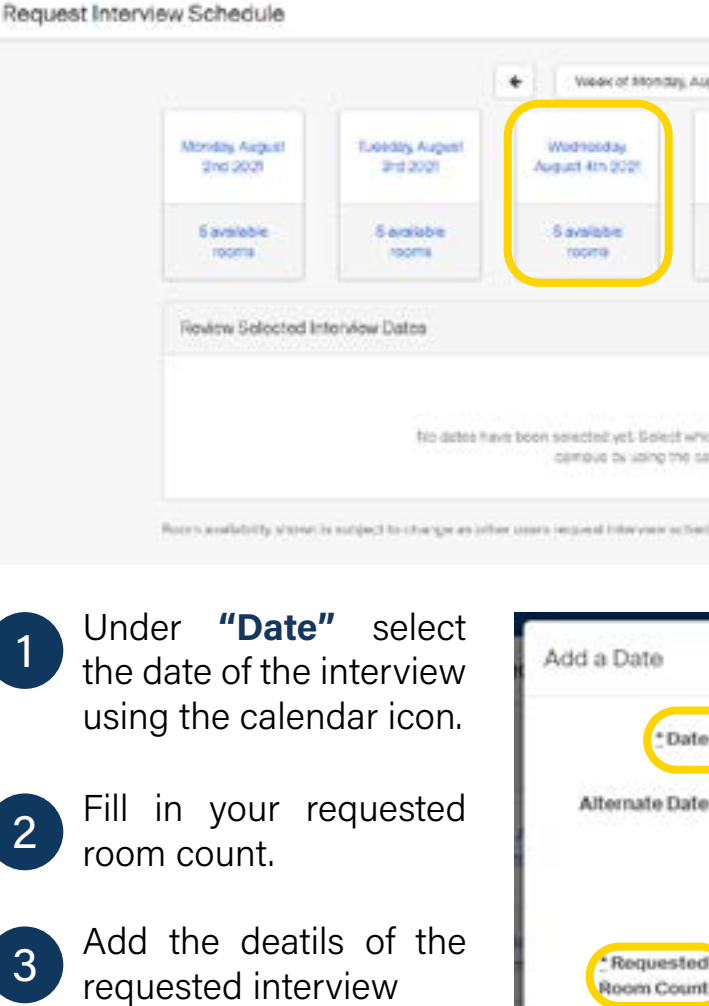

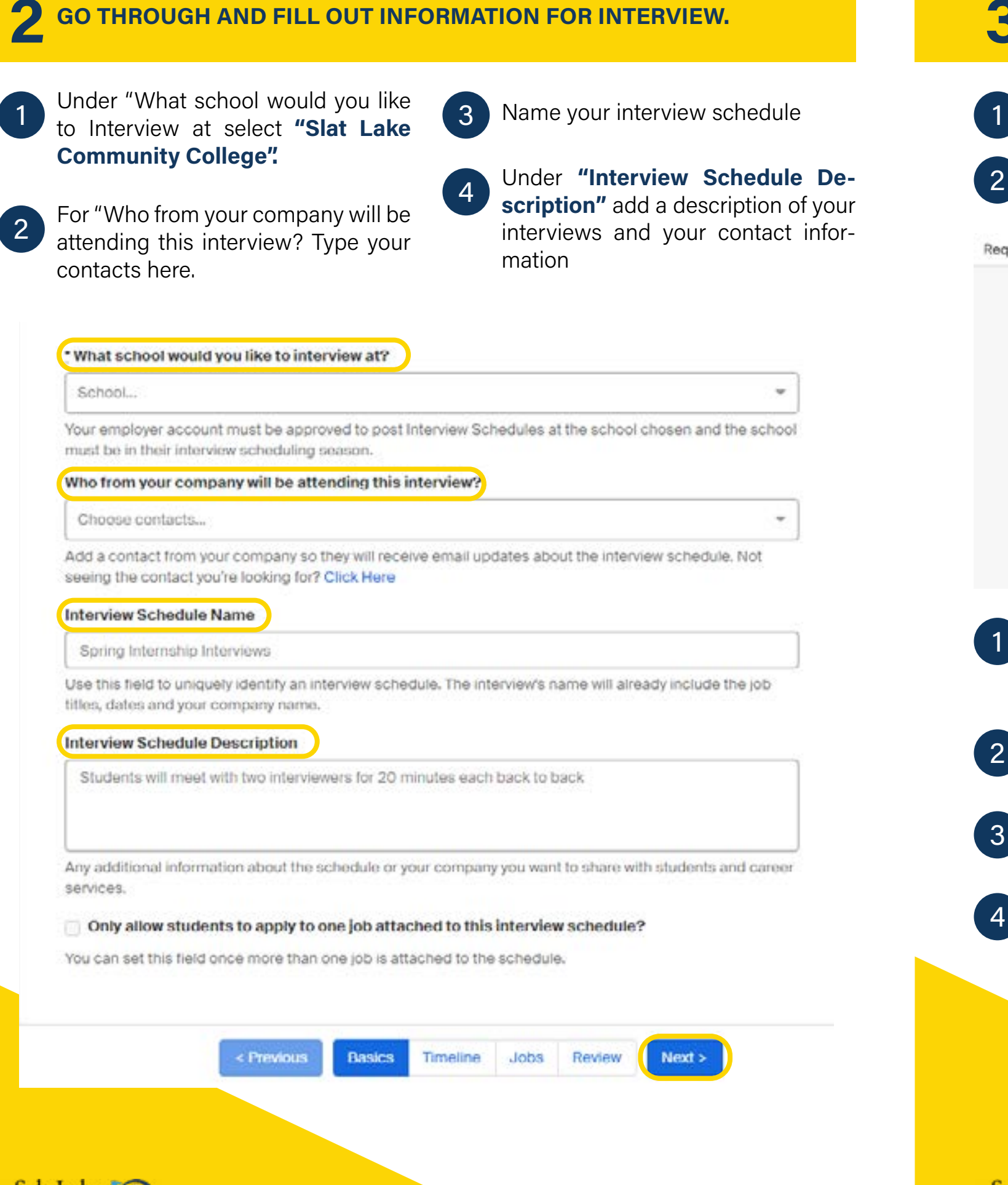

Review your selected interview dates.

Creating a job posting by clicking "Create New Job".

Under "Choose Your Preferred Timeline" select "Room" Only if you have your own schedule and "Open" if you want a schedule on Handshake.

> Review Selected Interview Dates August 1hh 2021 (2 Rooms)

Choose Your Preferred Timeline ®

Open - 30 Day Agglication Period

reaching out in the comments section.

Select Your Interview Slot Template O

Half Day 30 Minute Schedule (Afternoom) 3 1:00 Pm - 5:00 Pm Average Of 30 Minutes Each

Half Day 20 Minute Schedule (Morning) D. 1:00 Am - 12:00 Pm / Average Of 20 Minutes Each

Accounting 30 Minute Morning Schedule 8:36 Am - 12:30 Pm - Average OF30 Minster Each Accounting 30 Minute Afternoon Schedule 1:00 Pm - 5:00 Pm - Average Of 30 Minutes Each Accounting 20 Minute Afternoon Schedule 1:00 Pm - 5:00 Pm Average Of 20 Minutes Cach Accounting 20 Minute Morning Schedule 6:30 Am - 12:30 Pm - Average Of 20 Minutes Each Accounting VIRTUAL 30-minute Schedule

« Previous

Room Only Interview

Room arraiteoirly shown is autoect to change as other users requ

CF.

Salt Lake

Colleg

- The next page on the Timeline tab
- 2

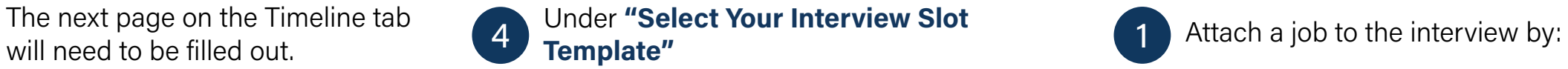

Review the details of the interview schedule.

\*Please let Career Services know if you prefer full day interviews 5

#### Attach an existing job by selecting "Use Existing Job". 4

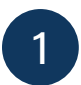

3

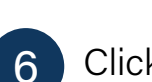

confirmed all the details click "Request" to submit your interview schedule. 6

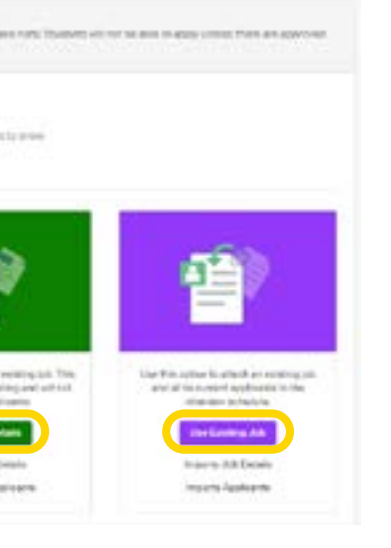

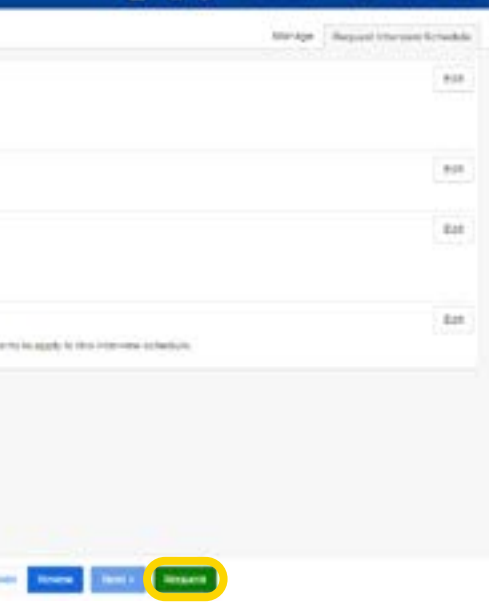

## BE PROCESSED AND **PERIENCE TEAM**

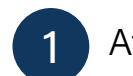

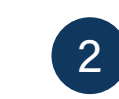

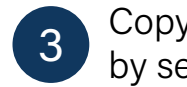

Copying details from an existing job Copyce you have reviewed and<br>Once you have reviewed and<br>Click "Next" by selecting "Copy Job Details".

*<u>Programma</u>* 

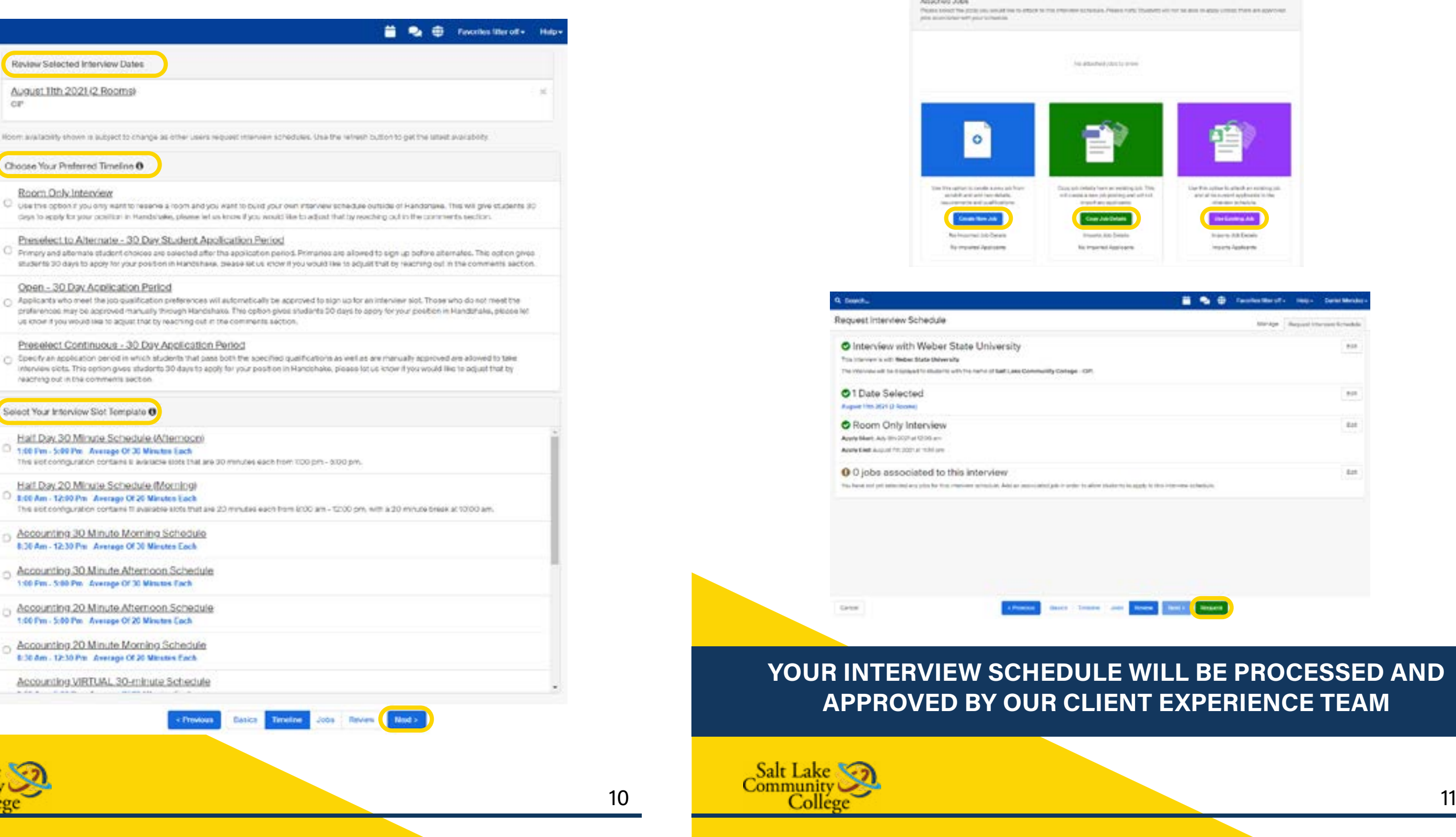

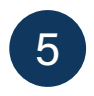

Make sure you abide to our SLCC Recruiting Policies, your event will be processed and approved based on these Policies.

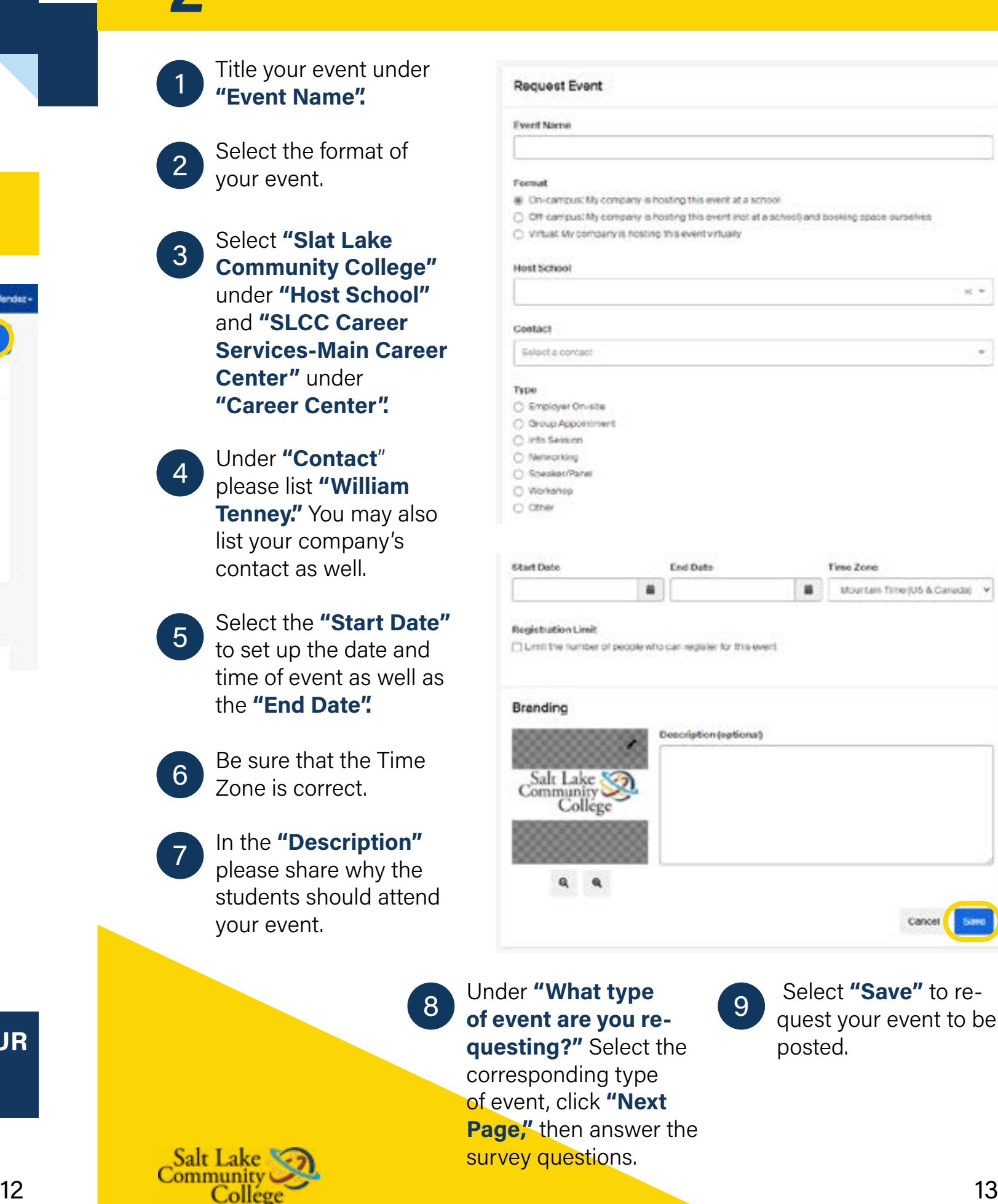

### LOG INTO HANDSHAKE AND SELECT "CREATE AN EVENT".

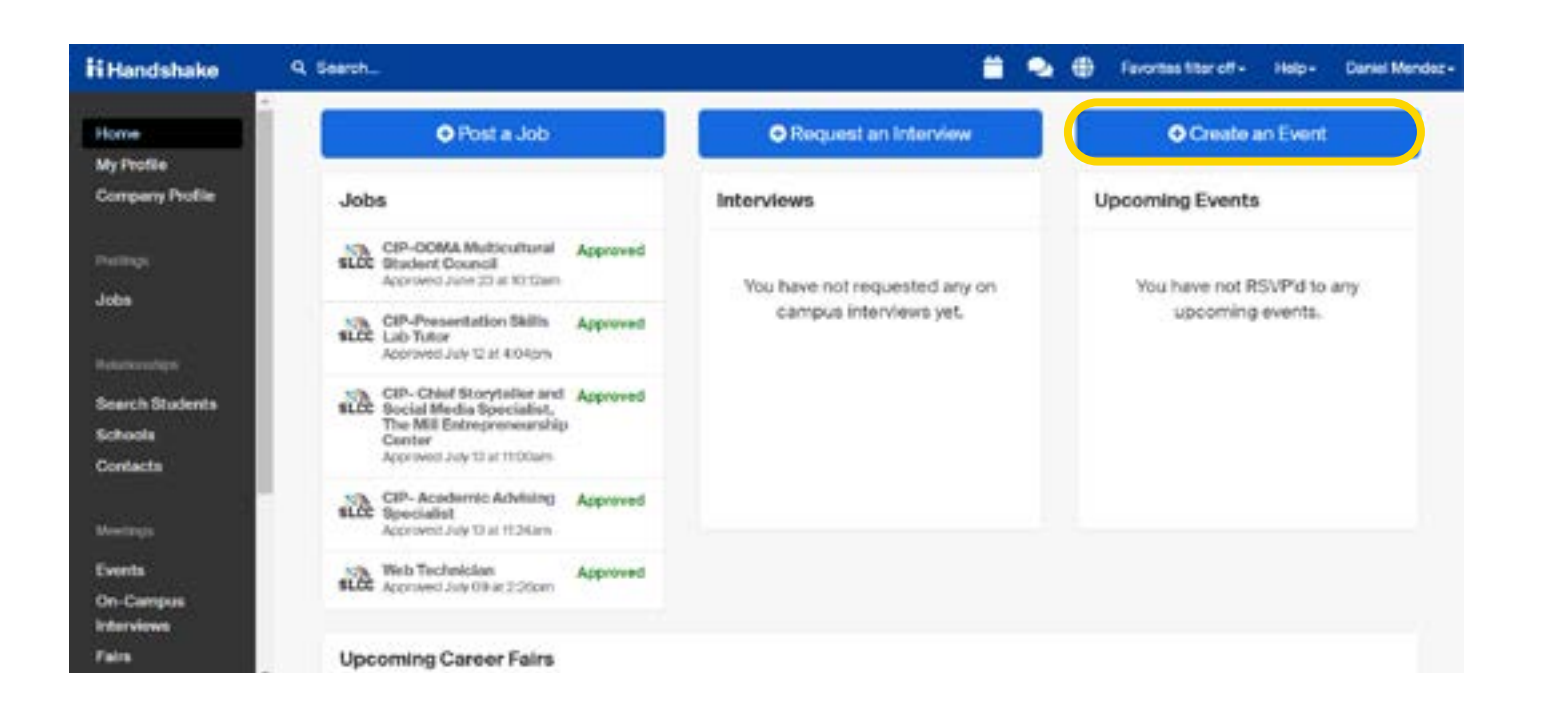

## **GO THROUGH AND FILL OUT INFORMATION FOR EVENT.**

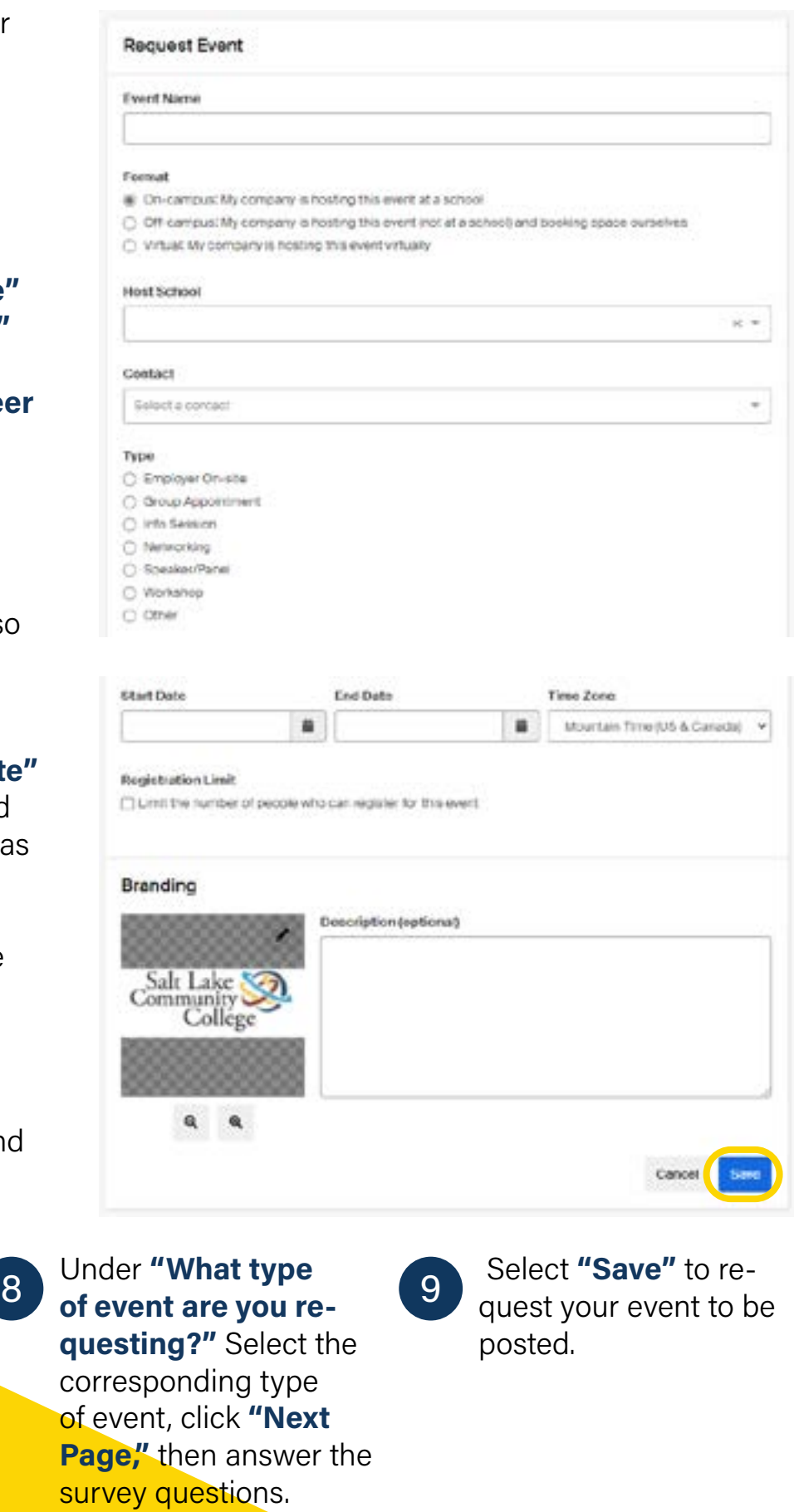

# HOW TO REQUEST AN ON-CAMPUS INFORMATION SESSION

### YOUR EVENT WILL BE PROCESSED AND APPROVED IF IT FITS OUR RECRUITING POLICIES BY OUR CLIENT EXPERIENCE TEAM

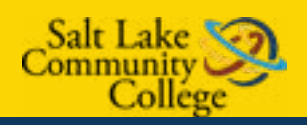

Once you have posted a job to a school, you may want to request a virtual Interview schedule.

# LOG INTO HANDSHAKE ACCOUNT AND SELECT REQUEST AN INTERVIEW.

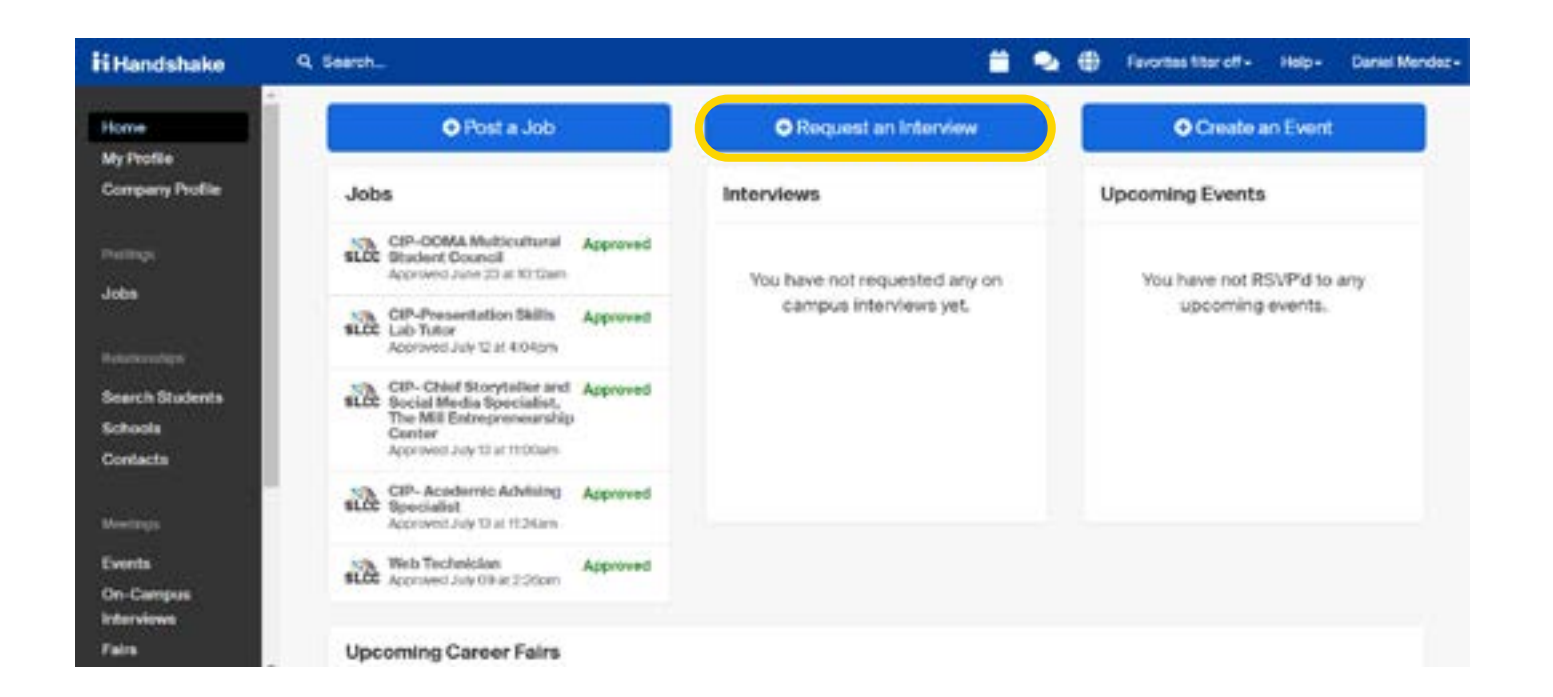

## 2 GO THROUGH AND FILL OUT INFORMATION FOR EVENT.

For "Who from your company will be attending this interview? Type your contacts here.  $\boxed{2}$ 

Under What school

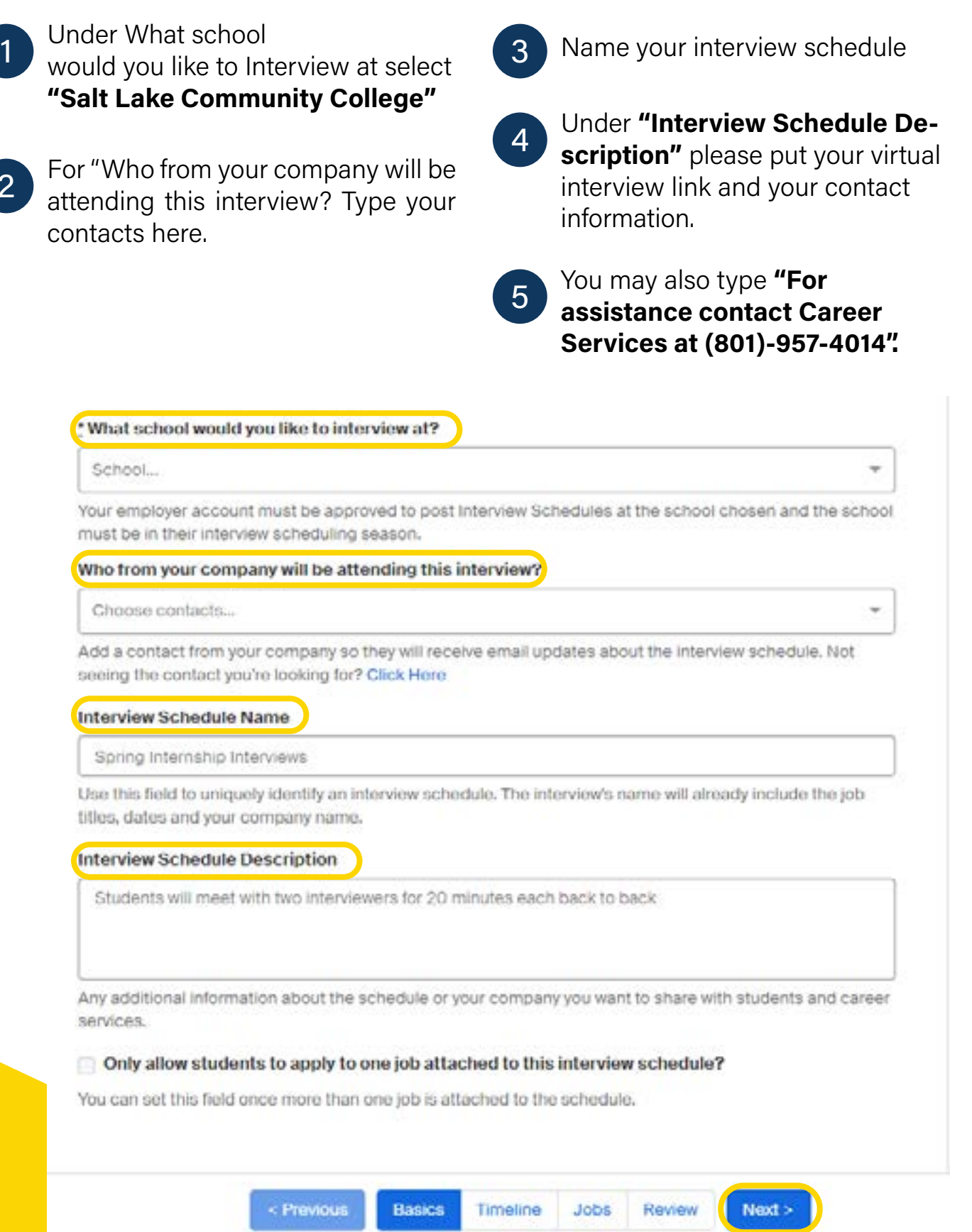

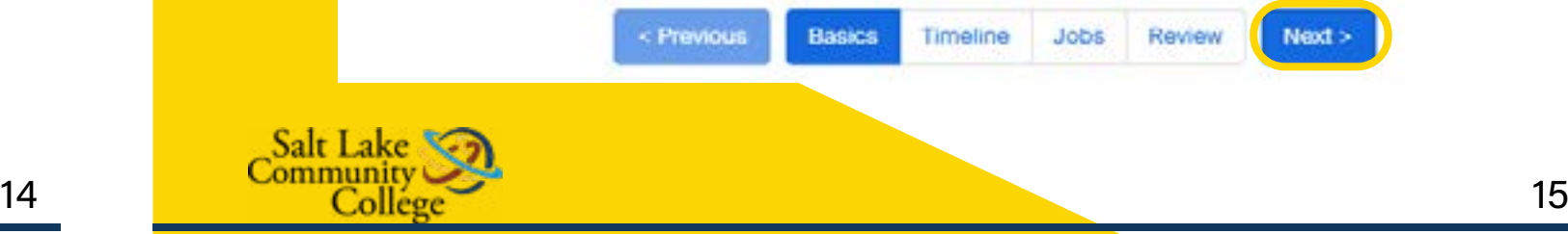

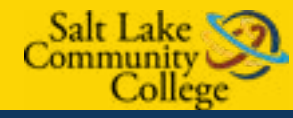

# HOW TO REQUEST A VIRTUAL INTERVIEW SCHEDULE

Please type "Use SLCC Zoom 1 Link" in the description to let us know you want to use our platform.

When SLCC's Recruiting Experience Team reviews your interview schedule they will add in the "Description" section for students to see the virtual link for the interviews as well as instructions for students to be on time and to wait.

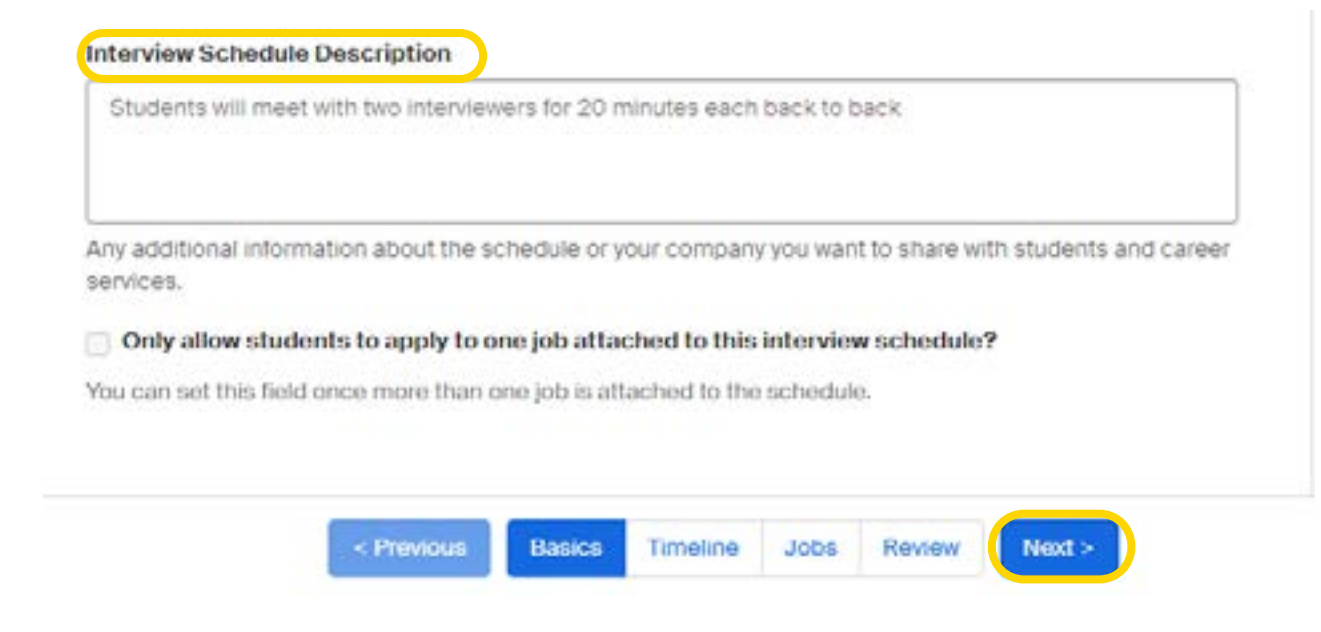

The Recruiting Experience Team can set up the Zoom Link and right before your interview make you the host. 2

### YOUR EVENT WILL BE PROCESSED AND APPROVED IF IT FITS OUR RECRUITING POLICIES BY OUR CLIENT EXPERIENCE TEAM

\*As the host you will be able to invite each candidate from the Zoom waiting room into your virtual interview one at a time. Please remember to keep your virtual session open until your last interview of the day.

Once you leave the session everyone is logged out including you and you will not be able to use the link to get back in.

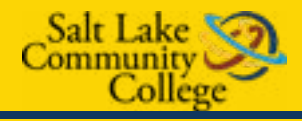

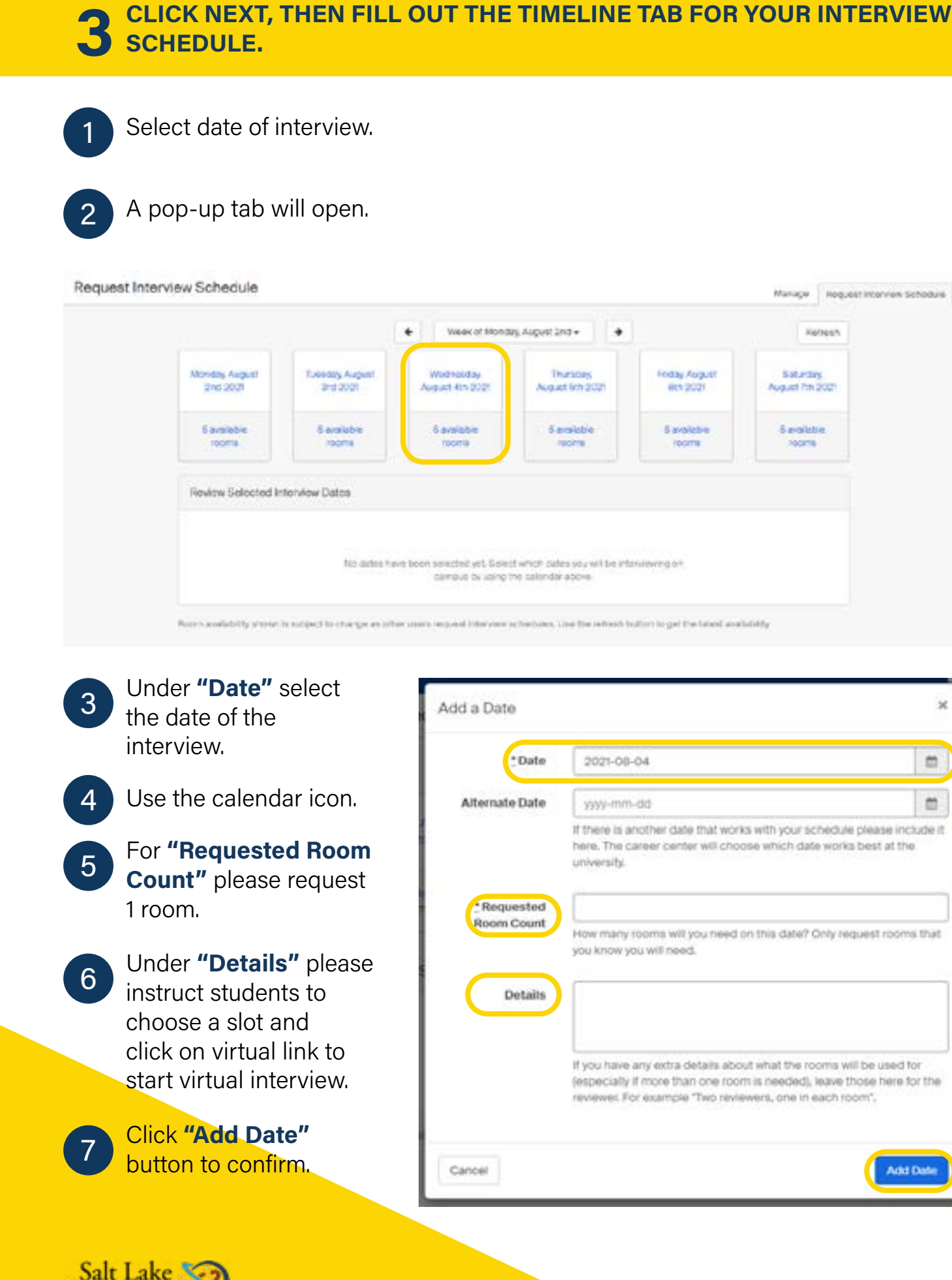

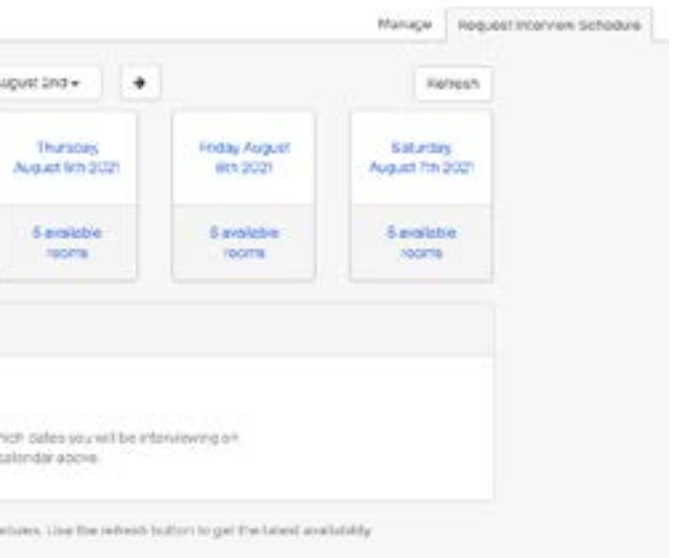

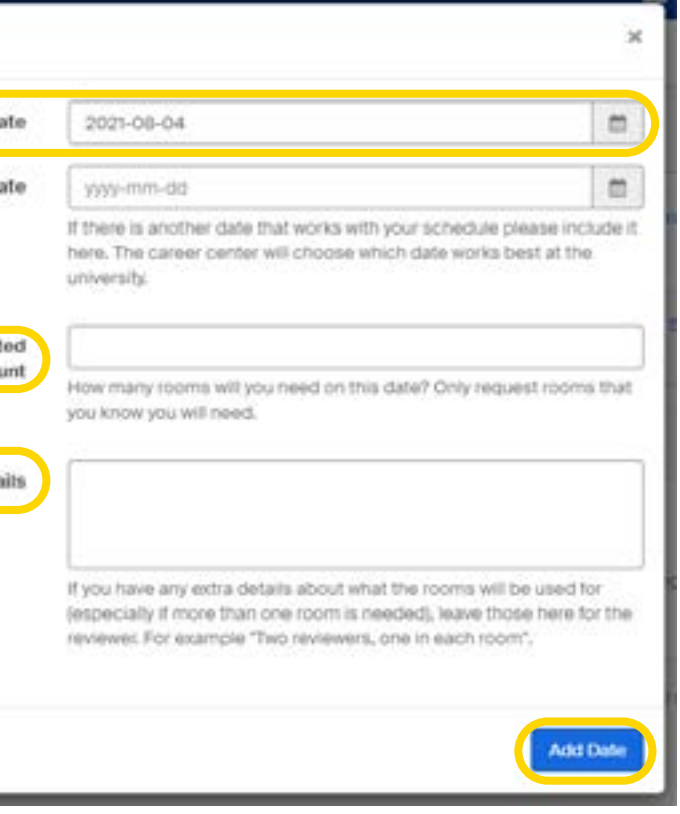

Review your selected interview dates.

Creating a job posting by clicking "Create New Job".

Copying details from an existing job by selecting "Copy Job Details".

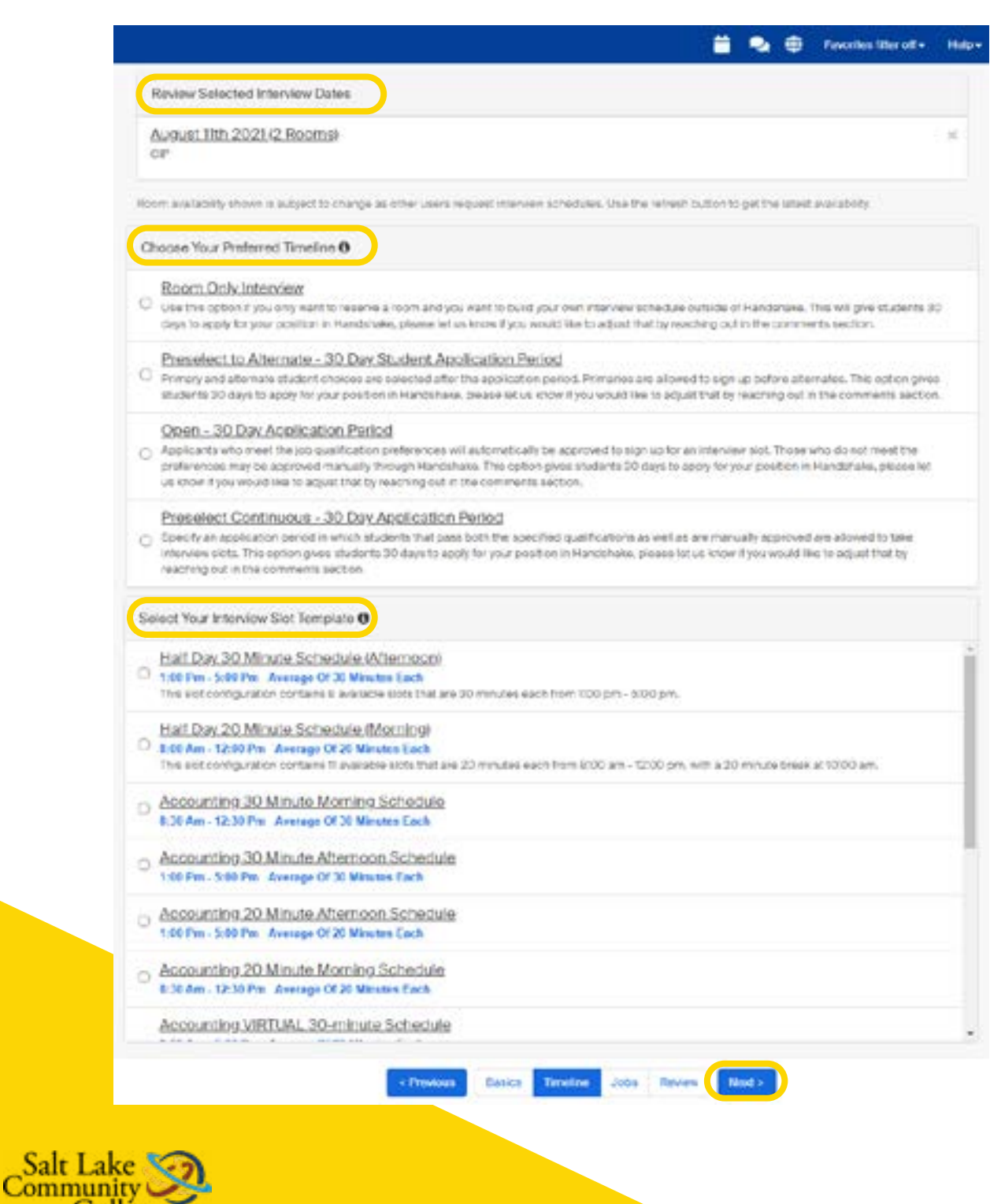

will need to be filled out.  $\begin{pmatrix} 4 \\ 4 \end{pmatrix}$  Template" select "Virtual Inter-<br>will need to be filled out. Under "Select Your Interview Slot view Half Day".

Under "Choose Your Preferred Timeline" select Room Only if you have your own schedule and "Open" if you want a schedule on Handshake.

- The next page on the Timeline tab<br>will need to be filled out.
- 2

### Attach an existing job by selecting "Use Existing Job".

Review the details of the interview schedule.

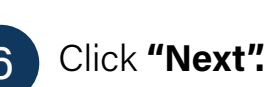

\*Please let Career Services know if you prefer full day interviews. 5

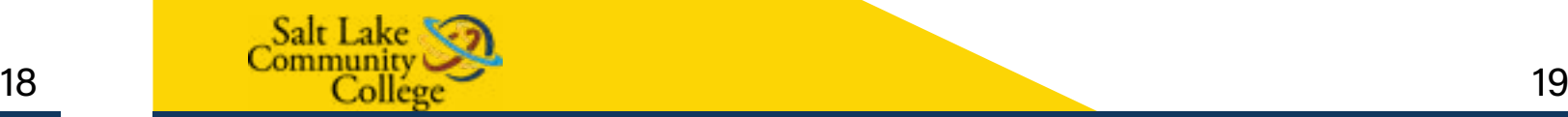

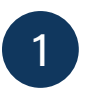

Once you have reviewed and confirmed all the details click "Request" to submit your interview schedule 6

3

Collège

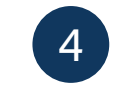

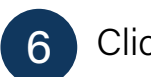

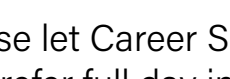

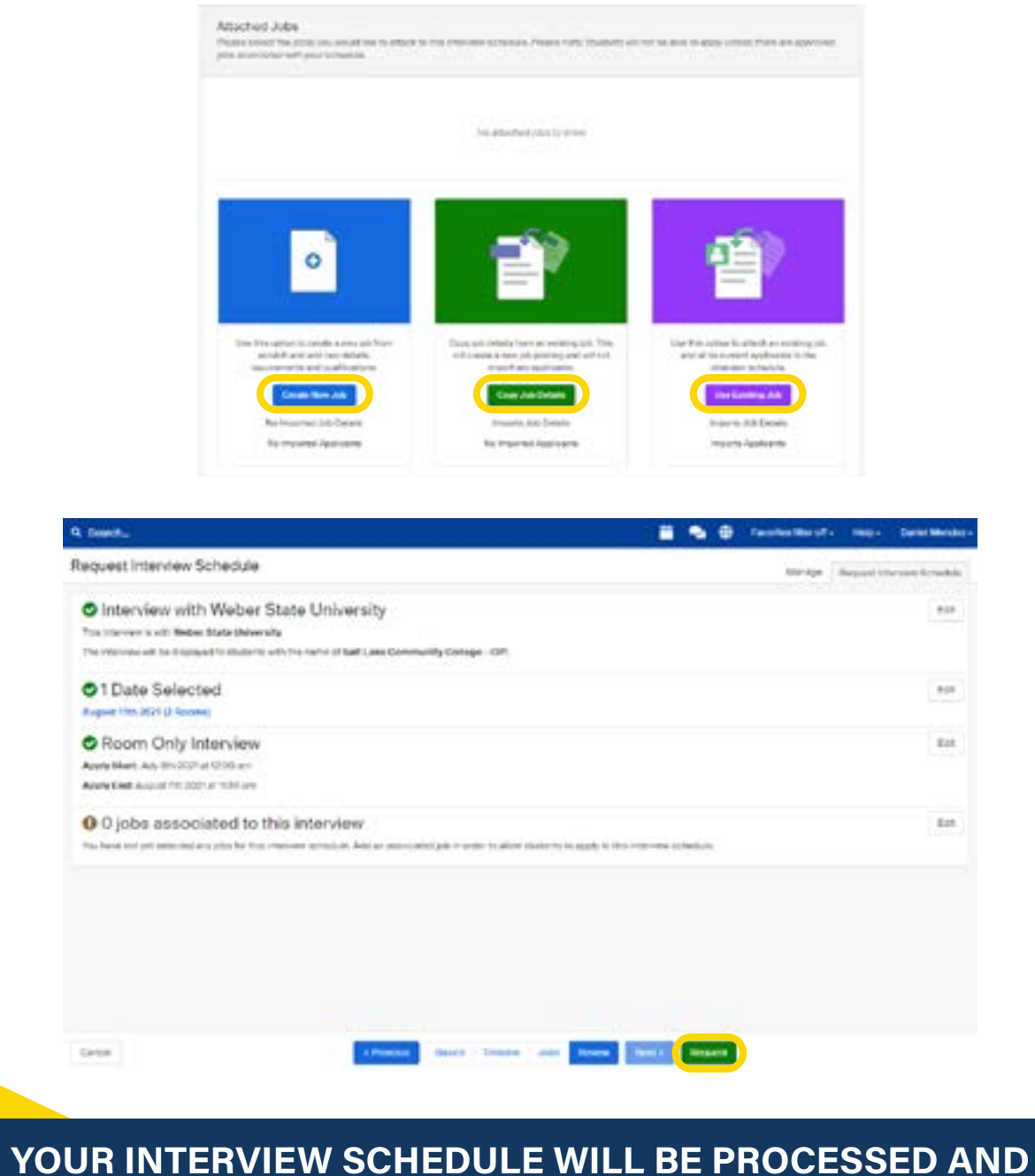

APPROVED BY OUR CLIENT EXPERIENCE TEAM.

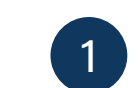

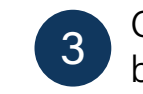

4

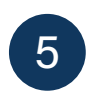

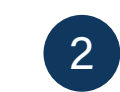

Make sure you abide to our SLCC Recruiting Policies, your event will be processed and approved based on these Policies. This is the process for holding a Virtual Information Session starting Fall 2021.

### LOG INTO HANDSHAKE AND SELECT "CREATE AN EVENT".

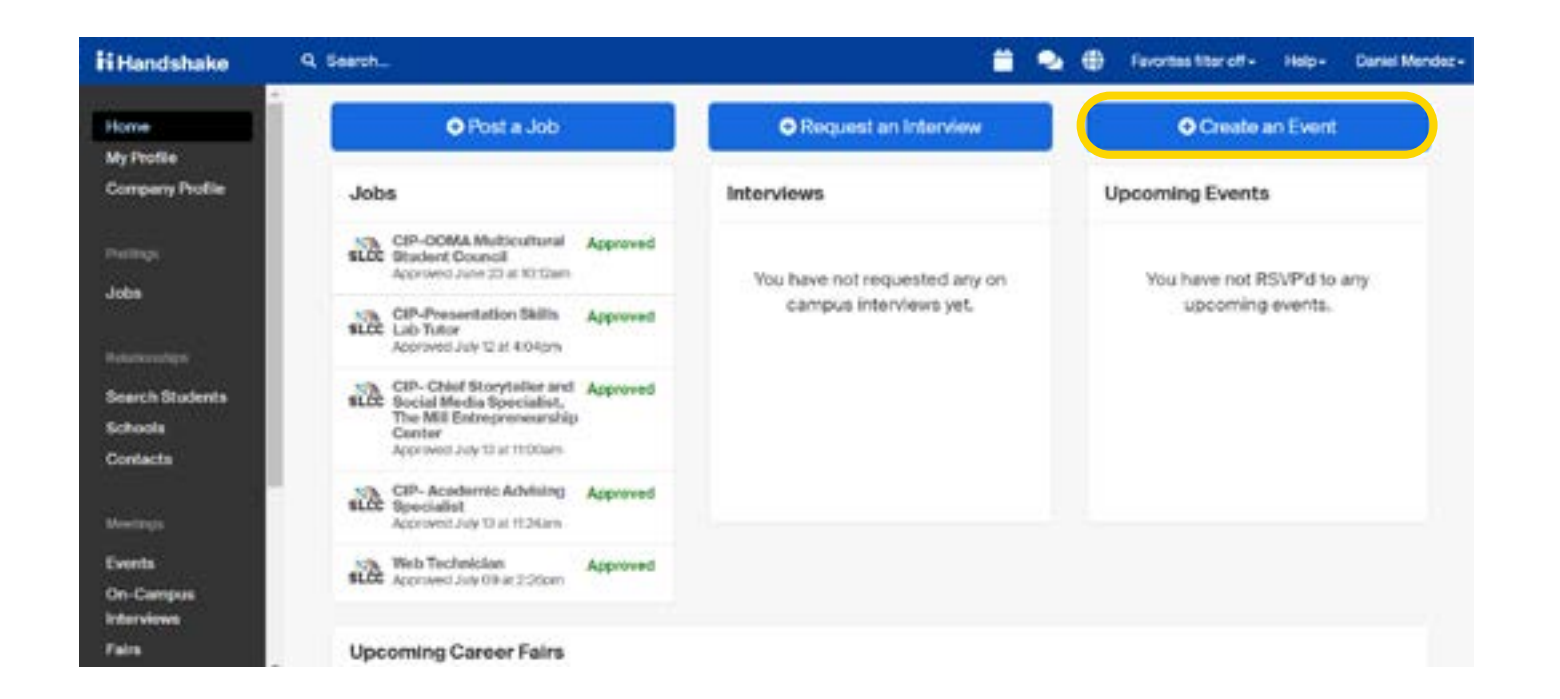

Title your event under "Event Name" (Please) be sure to include desired majors in the event names).

Under format select "Virtual: My company is hosting this event

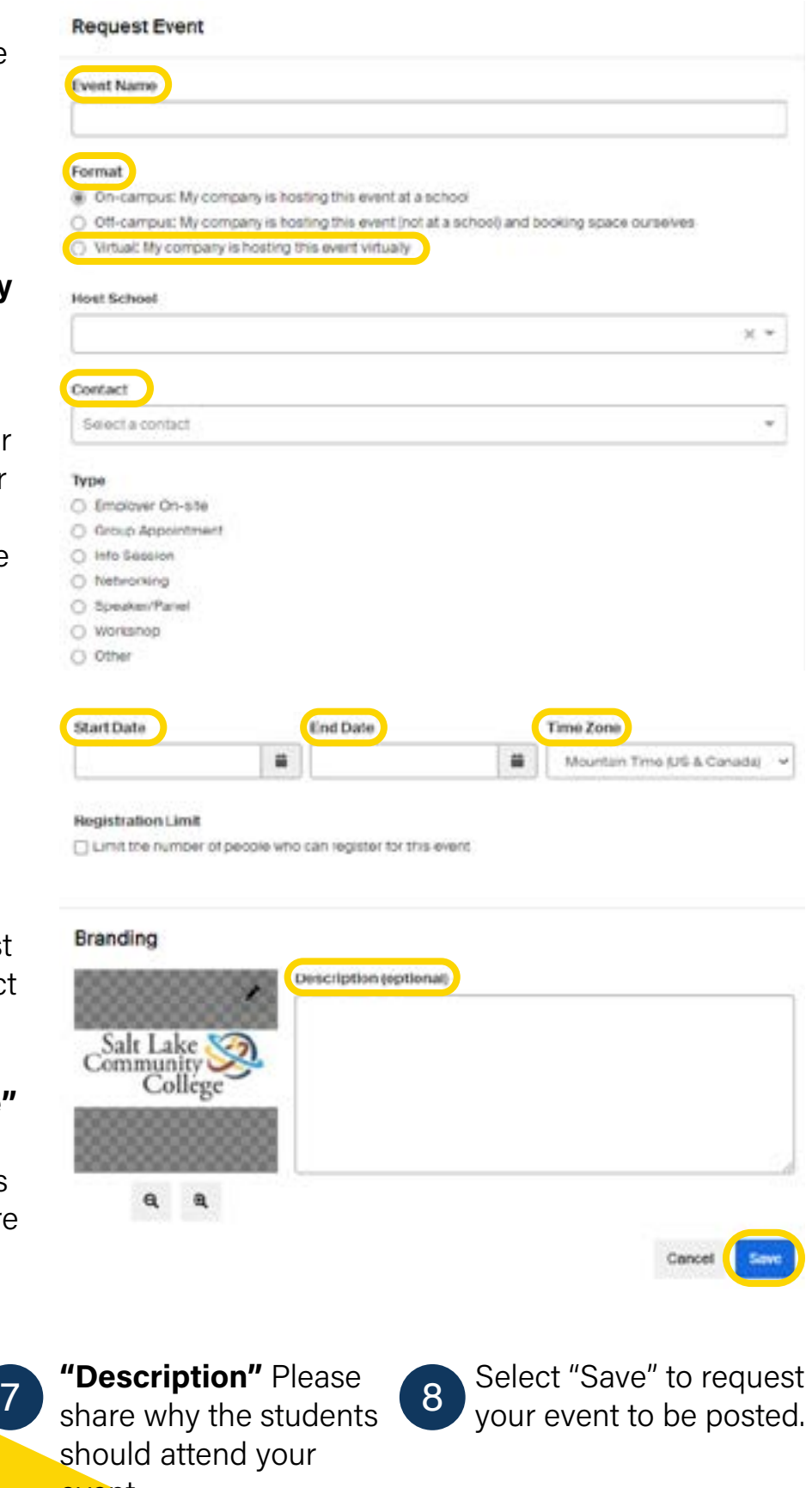

virtually".

**Event Name** Format (W. On-carmus) My co O Off-campus: My cor C Virtual: My compan **Host School** 

**Request Event** 

Contact Select a contact

Type C Employer On-site C Group Appointment C Info Session O Networking

○ Speaker/Pariet O Workshop

O Other

StartDate

Branding

Salt Lake College

 $a \ a$ 

"Descriptio should atter event.

Salt Lake 20 Community 21

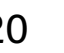

If you will be using your own virtual platform for the event, attach the link to your event in the

text box below.

**Begistration Limit** □ Limit the number o

Under "Contact"

please list "William Tenney" or "Beth Hiatt" You may also list your company's contact as well.

Select "Salt Lake Community College" under "Host School". 4

1

3

5

2

6 Select the "Start Date" to set up the date and time of event as well as the "End Date". Be sure that the Time Zone is correct.

# HOW TO REQUEST A VIRTUAL INFORMATION SESSION

### YOUR EVENT WILL BE PROCESSED AND APPROVED IF IT FITS OUR RECRUITING POLICIES BY OUR CLIENT EXPERIENCE TEAM

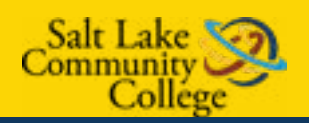

GO THROUGH AND FILL OUT INFORMATION FOR EVENT.